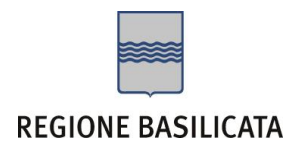

# FASI DA ESEGUIRE ON-LINE

a) Compilazione della "candidatura telematica" secondo il modello illustrato nel formulario.

# **Referente**: **Dott.ssa TELESCA Lucia – Tel. 0971 668238**

Per le problematiche di natura tecnica riguardanti la compilazione delle istanze e l'inoltro il servizio di assistenza è attivo dal lunedì al venerdì (dalle ore 08:00 alle ore 14:00 e dalle ore 15:00 alle ore 18:00):

# **Email**:

[centralebandi@assistenza.regione.basilicata.it](mailto:centralebandi@assistenza.regione.basilicata.it)

# Compilazione della "candidatura telematica"

**ATTENZIONE!!!** Per poter interagire correttamente con i contenuti del Portale, è necessario disabilitare preventivamente il blocco dei pop-up del proprio browser internet (l'attivazione del blocco dei pop-up, comporterà la impossibilità da parte del sistema di visualizzare le finestre per l'inserimento dei valori richiesti e/o per la visualizzazione di messaggi di errore).

Ad esempio in Internet Explorer 11:

- 1. Avvia Internet Explorer sulla barra delle applicazioni o sul desktop
- 2. Fai clic sul pulsante Strumenti  $\mathbb{Q}^3$  e clicca su Opzioni Internet
- 3. Nella scheda Privacy nella sezione Blocco popup deseleziona, se attiva, la casella di controllo Attiva Blocco popup e quindi tocca o fai clic su OK.

Per accedere a Centrale Bandi ed individuare il bando a cui si intende partecipare, bisogna collegarsi al seguente indirizzo web [http://www.regione.basilicata.it](http://www.regione.basilicata.it/) e cliccare sulla voce di menu a sinistra "**Avvisi e Bandi**".

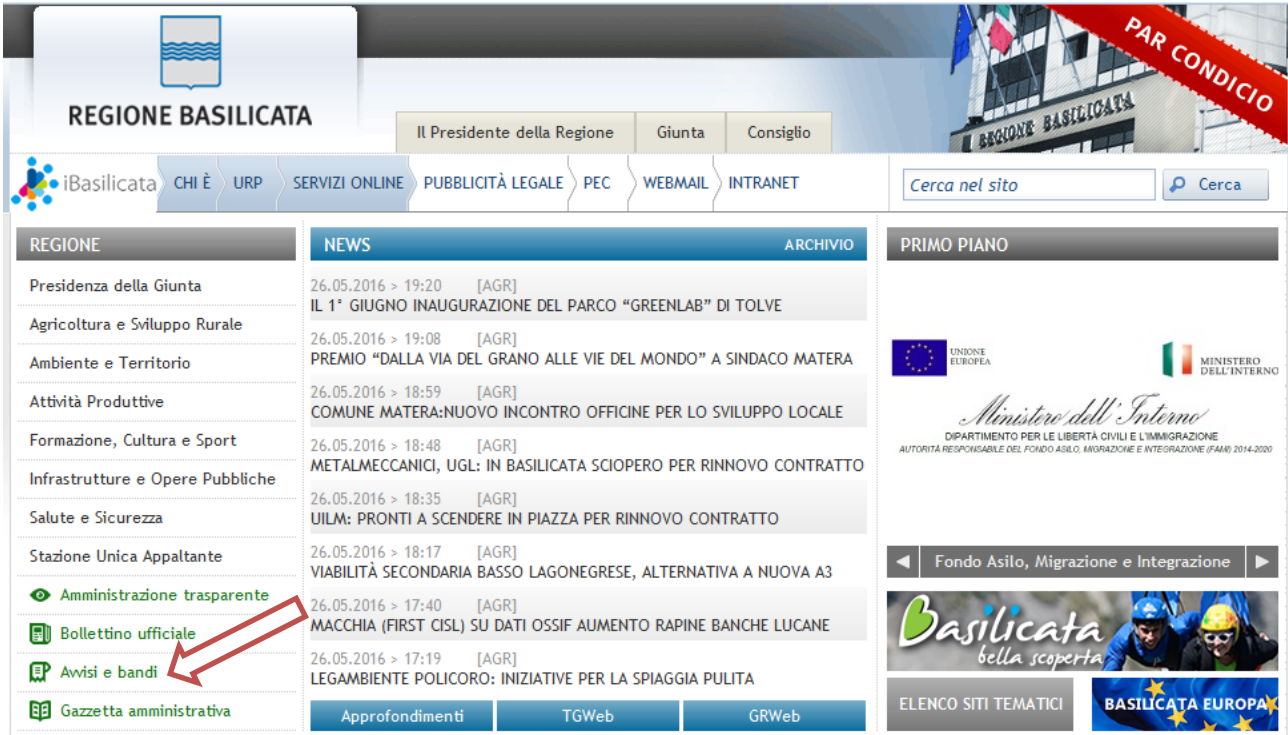

Si accede così nel Portale di Centrale Bandi dove è possibile ricercare l'avviso di interesse

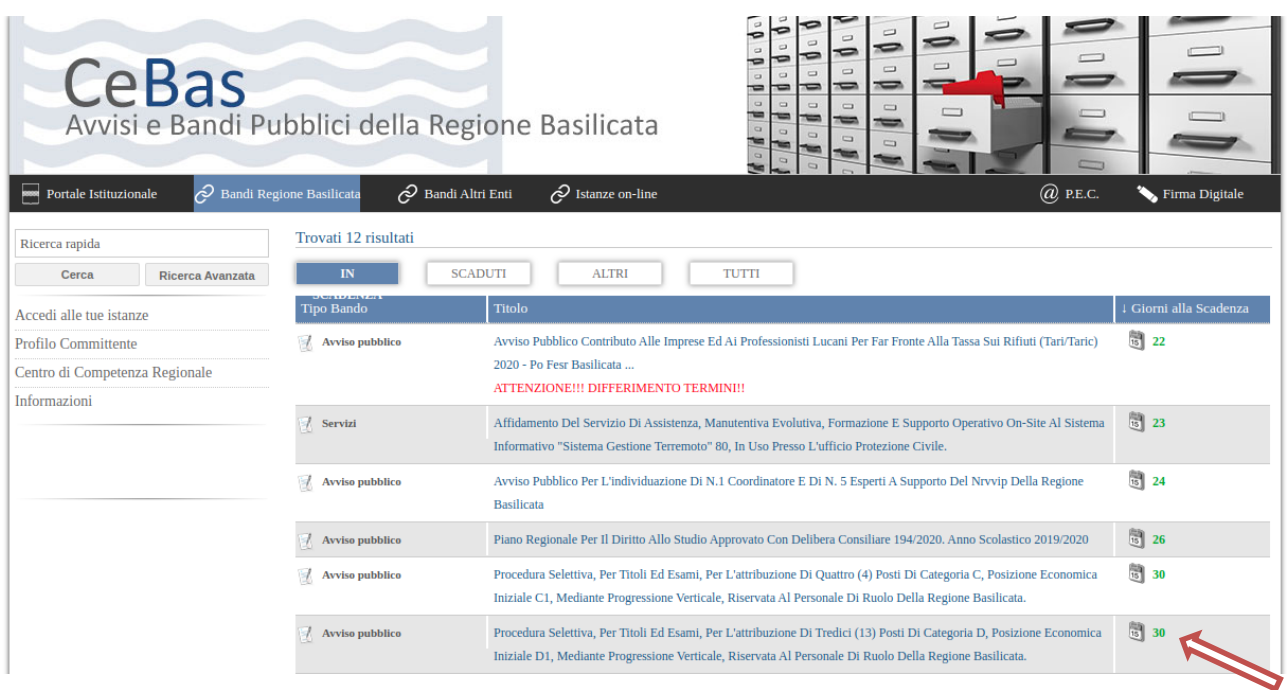

Cliccando sul bando specifico vengono visualizzate le informazioni di dettaglio.

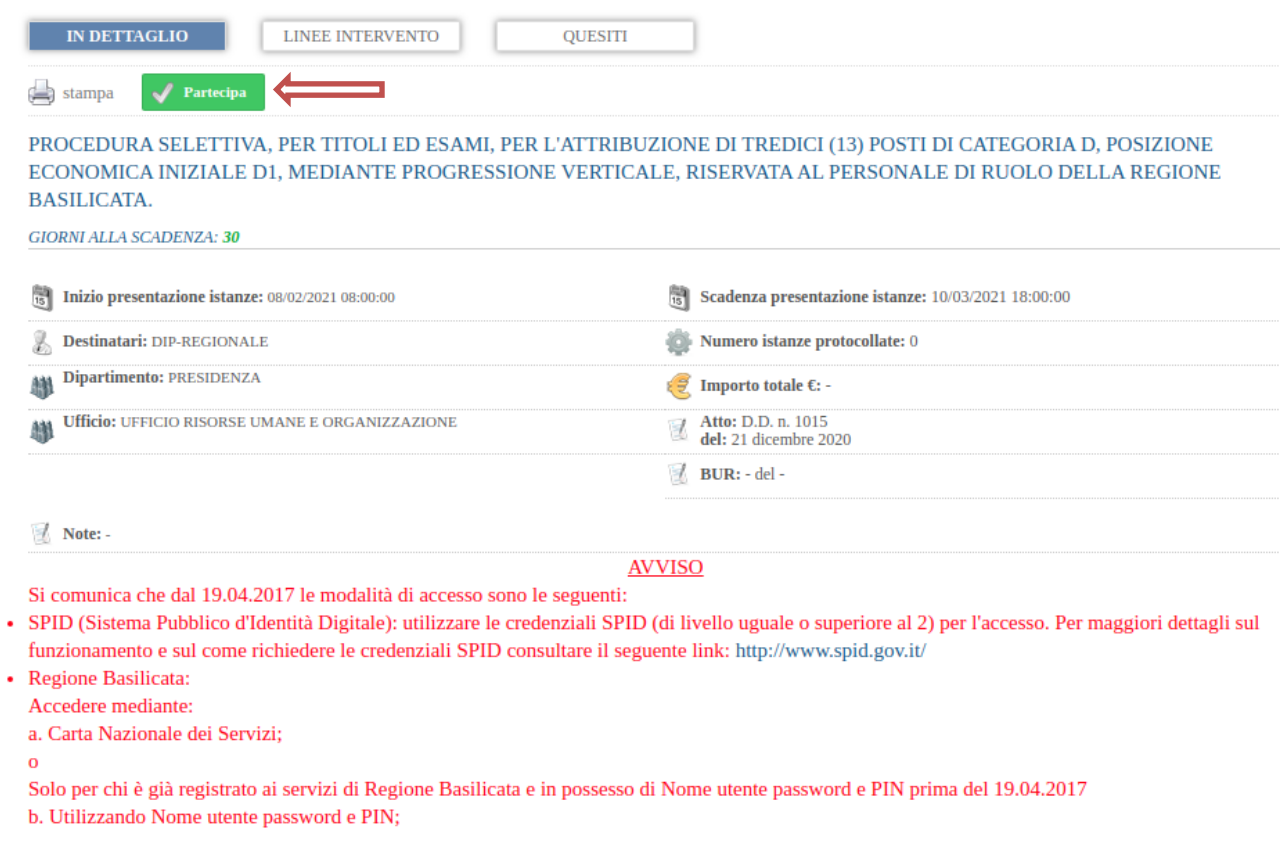

Per partecipare all'avviso è necessario cliccare sul tasto "PARTECIPA". Mediante la seguente schermata è possibile scegliere la modalità di autenticazione

## **Autenticazione mediante SPID - L'account SPID deve essere di Livello 2 o superiore**

**Regione Basilicata** sp:d stema Pubblico di Identità Digita **Entra con SPID Regione Basilicata** Accedi al servizio con autenticazione SPID. Accedi al servizio con autenticazione Regione Potrai selezionare il provider da te scelto in fase Basilicata. di registrazione per accedere ai servizi. Ricorda che con SPID potrai accedere a tutti i servizi della PA nazionale.

Cliccare su **"Entra con SPID"** e selezionare il provider relativo al proprio account SPID.

Eseguita la fase di autenticazione, solo nel caso in cui le informazioni del profilo utente risultano essere carenti, verrà mostrata la seguente schermata. Tale schermata è dinamica, pertanto saranno visualizzati solo i campi relativi alle informazioni mancanti. Avvalorare obbligatoriamente tutti i campi presenti e cliccare su "Conferma Anagrafica" per proseguire.

**NOTA**: i dati da inserire devono essere quelli relativi all'utente che effettua l'accesso alla piattaforma.

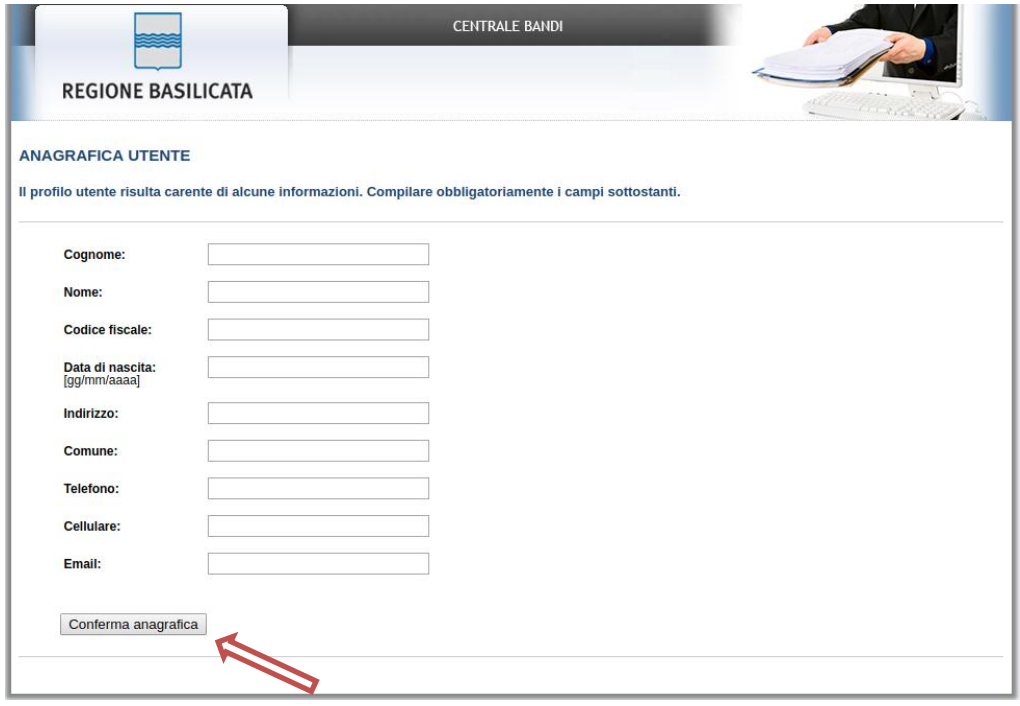

Selezionare il profilo "Dipendente Regionale"

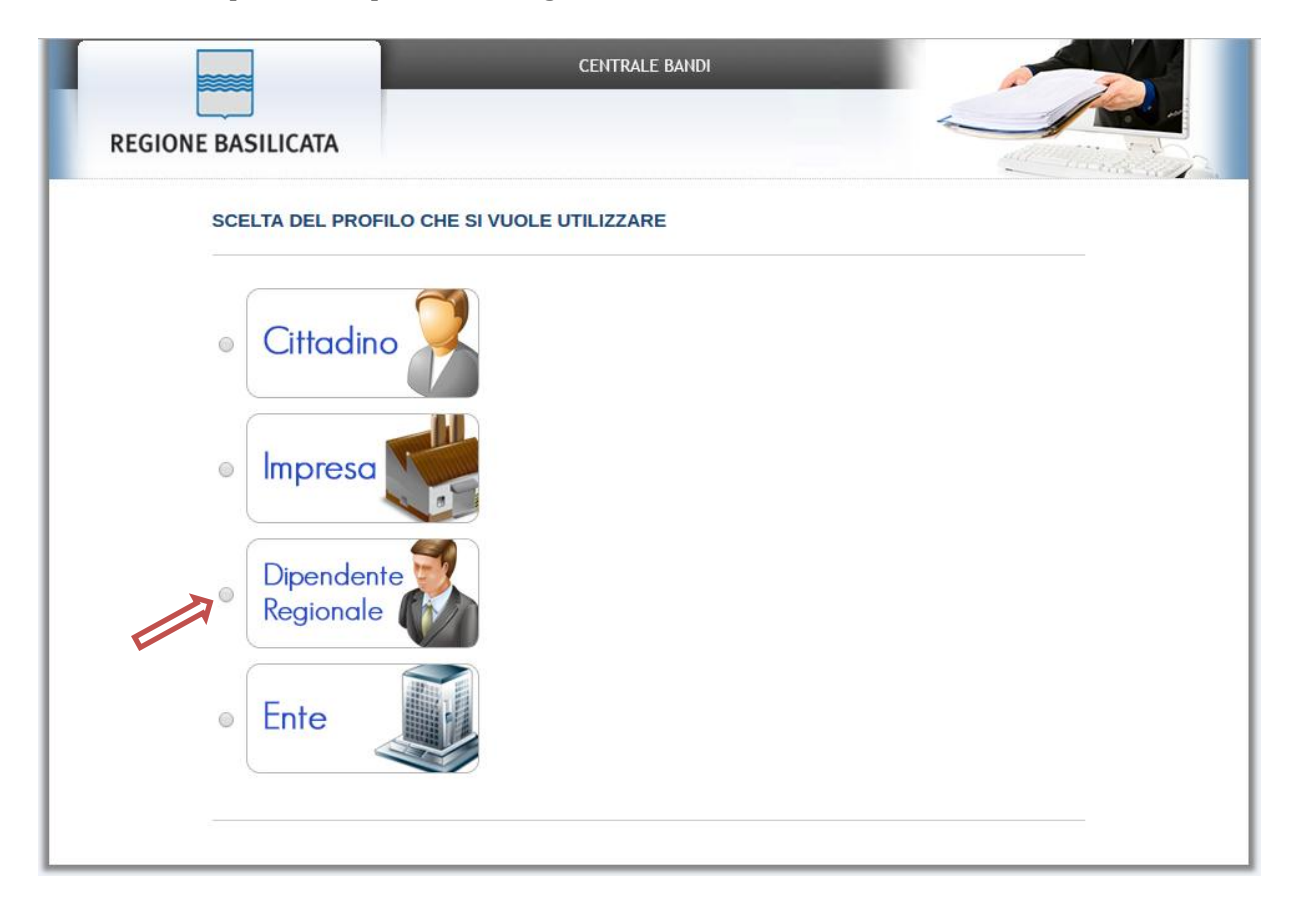

# **Autenticazione mediante credenziali rilasciate da Regione Basilicata**

Cliccare su **"Regione Basilicata"**

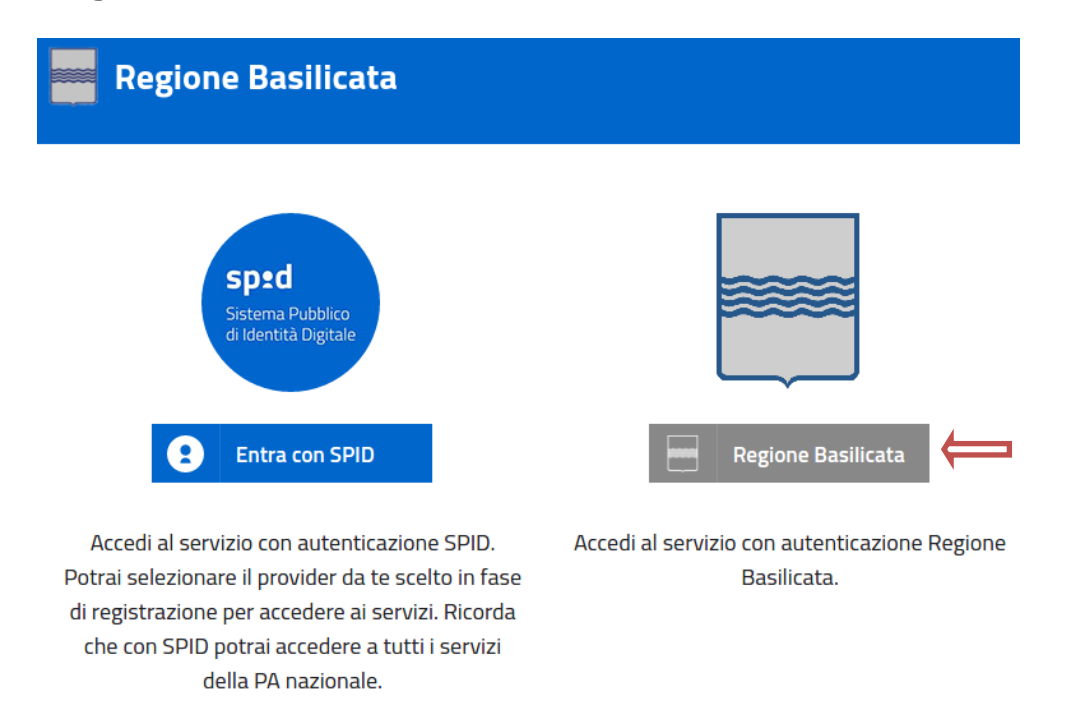

Mediante la seguente schermata, sarà possibile accedere con la Carta Nazionale dei Servizi (SmartCard/USBToken) cliccando sul bottone "Accedi" posto in alto. Alternativamente è possibile accedere mediante Username, Password e PIN (tale modalità è utilizzabile solo se si è già in possesso delle credenziali rilasciate da Regione Basilicata in quanto dal 19 Aprile 2017 non è più possibile effettuare nessuna registrazione).

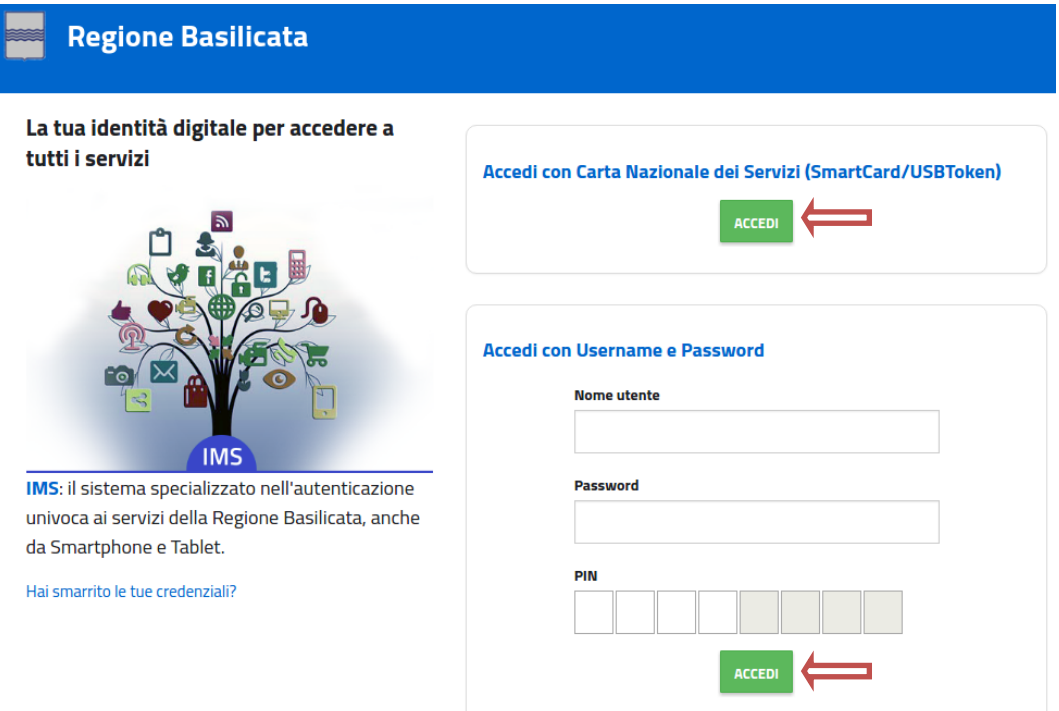

Selezionare il profilo "Dipendente Regionale"

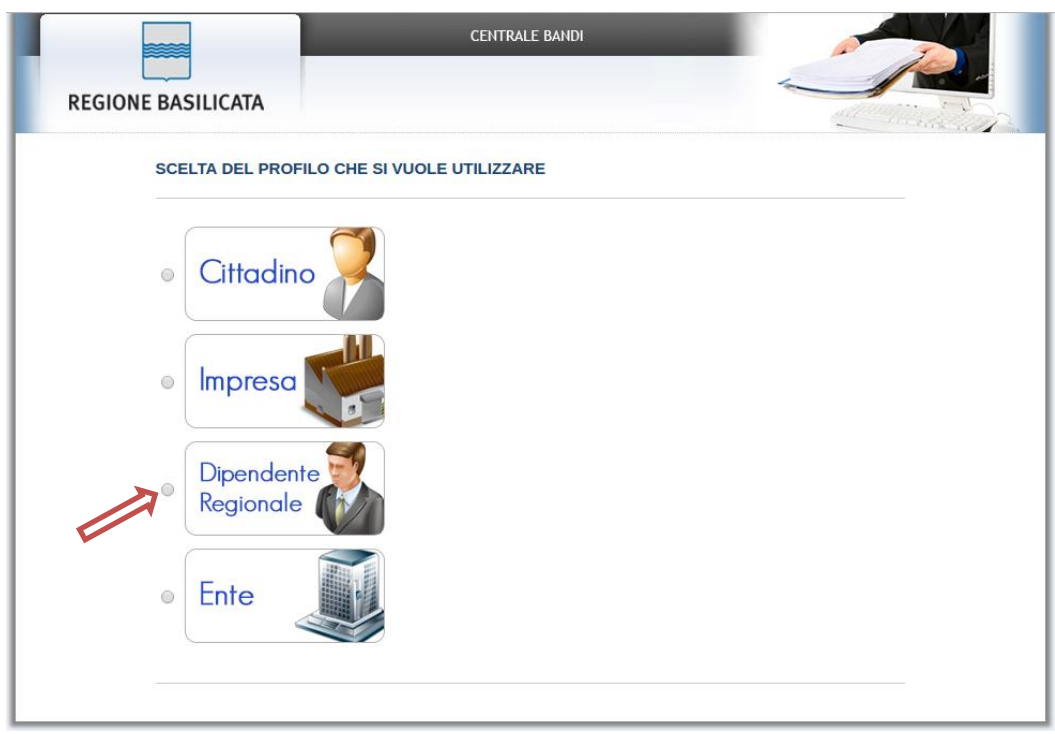

Terminata la fase di autenticazione, viene visualizzata la schermata della pagina personale e Cliccando su "**Visualizza Dettaglio Avviso Selezionato"**

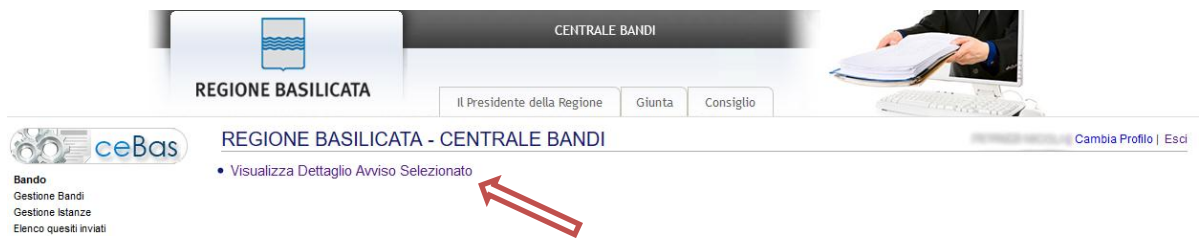

Alternativamente, cliccando su "Partecipa Bandi e Avvisi" si accede all'elenco dei bandi :

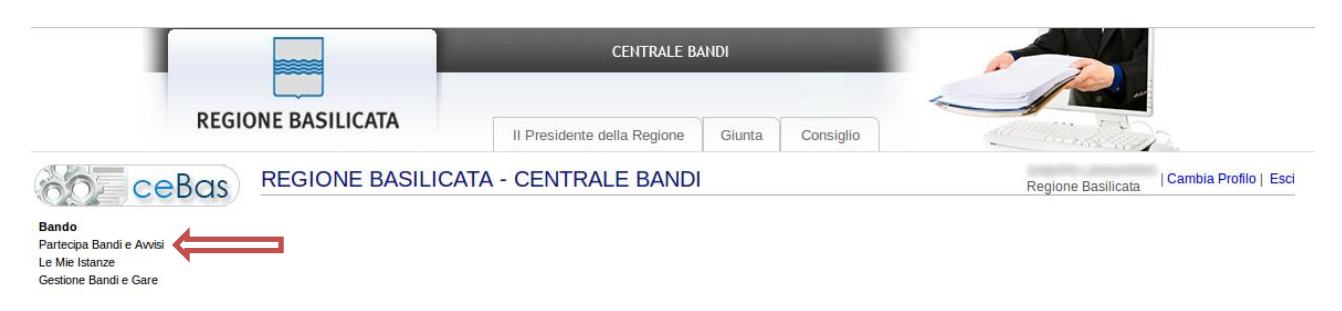

Cliccando sulla lente della colonna dettaglio si accede al dettaglio del bando dove c'è anche il bottone "PARTECIPA"

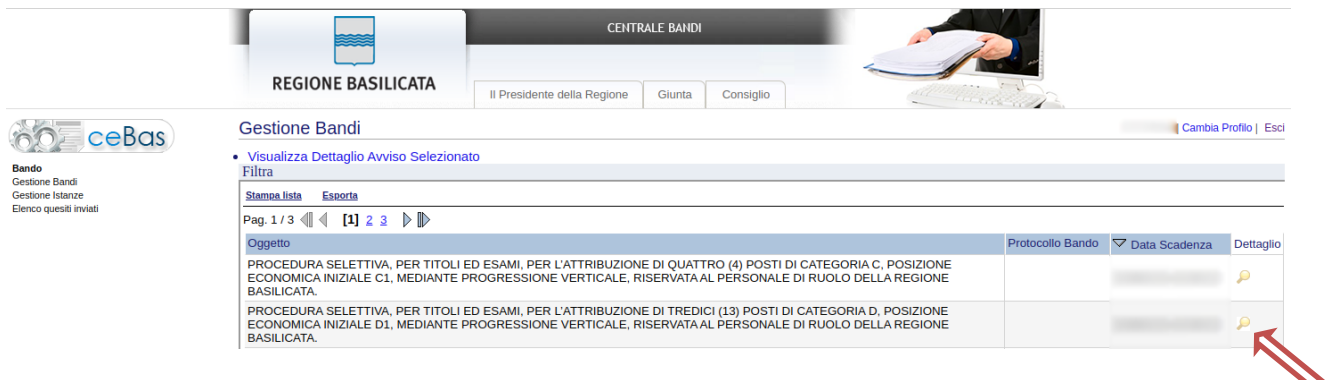

Visualizzato il dettaglio dell'avviso è presente il pulsante "PARTECIPA" in corrispondenza della linea d'intervento d'interesse.

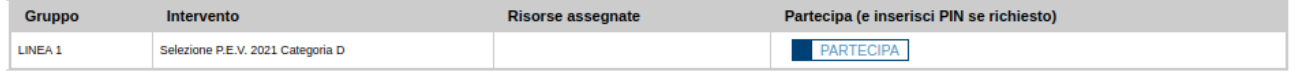

Cliccando sul bottone "PARTECIPA", si procede alla compilazione dell'istanza telematica.

Se il dipendente non ha i requisiti per partecipare, verrà mostrata la seguente videata, pertanto non sarà consentita la compilazione dell'istanza.

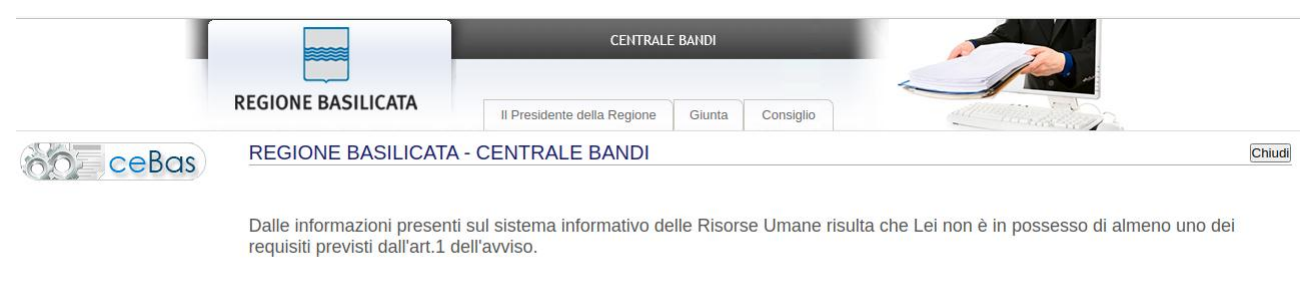

Per ulteriori informazioni rivolgersi all'Ufficio Risorse Umane.

## **AVVERTIMENTI !!**

L'Utente viene avvisato, dalla seguente schermata, di salvare periodicamente, ciò al fine di evitare la perdita dei dati inseriti con il conseguente reinserimento:

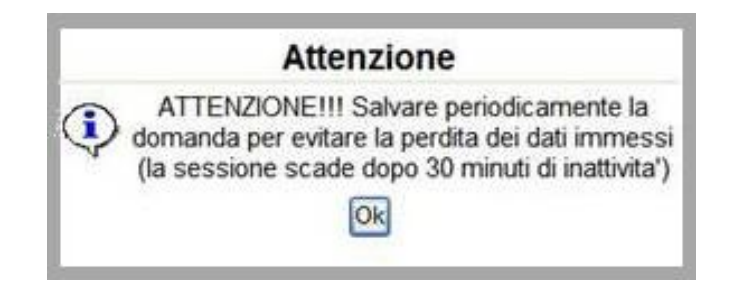

Cliccando sul pulsante "Ok" si procede alla compilazione dell'istanza.

Nel caso in cui l'utente intenda sospendere la compilazione, è possibile completarla successivamente accedendo nuovamente al portale bandi e cliccando sulla voce di menu "**Le mie istanze**"

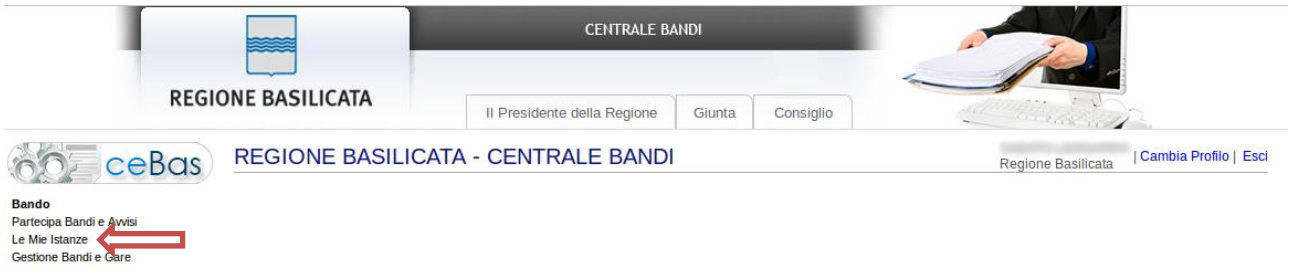

# **MENU' FUNZIONALE**

Nella parte superiore del modulo dell'istanza telematica, evidenziate da sottolineatura, sono accessibili le voci del menù: **Salva, Inoltro Candidatura, Stampa, Help, Annulla Istanza.**

> **Salva Inoltro Candidatura Stampa Help** Annulla Istanza

- 1) **Salva** : questa voce serve a salvare in maniera temporanea l'istanza in compilazione. Per evitare di perdere i dati immessi in caso di caduta imprevista della sessione, si consiglia di salvare periodicamente l'istanza.
- 2) **Inoltro Candidatura** : questa voce serve per generare l'istanza, inviare al sistema FEA (Firma Elettronica Avanzata) il modello di domanda e gli eventuali file PDF allegati per l'apposizione della firma ed infine inviare al protocollo della Regione Basilicata l'istanza generata. Con questa funzione si conclude la procedura di presentazione della domanda.
- 3) **Stampa** : questa voce serve per stampare l'istanza compilata.
- 4) **Help** : serve per scaricare questo manuale.
- 5) **Annulla istanza:** questa voce serve per annullare un'istanza precedentemente inoltrata.

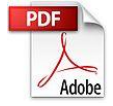

**Attenzione!!!!** Ai fini della visualizzazione, della stampa e del salvataggio dell'istanza telematica è necessario aver installato sul proprio personal computer il software **Adobe Acrobat Reader®**

Prima di procedere alla compilazione dell'istanza occorre accertarsi di aver installato tale software. In caso contrario è possibile scaricarlo dal seguente indirizzo: <http://get.adobe.com/it/reader/> e installarlo sul computer.

#### **COMPILAZIONE DOMANDA**

Alcuni campi dell'istanza saranno già precompilati dal sistema con i dati risultanti dall'archivio del personale; i campi non compilati devono essere compilati a cura dell'utente.

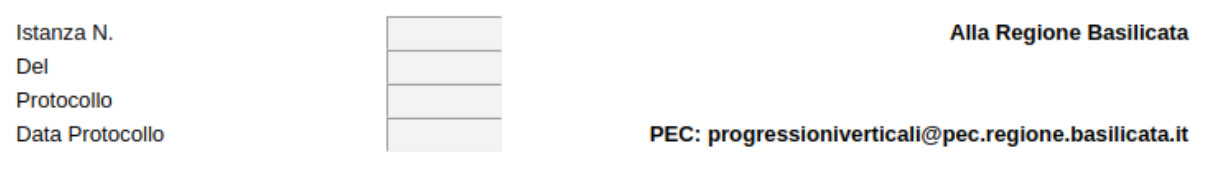

OGGETTO: Richiesta partecipazione alla procedura selettiva, per titoli ed esami, per l'attribuzione di quattro (13) posti di categoria D, posizione economica iniziale D1, mediante progressione verticale, riservata al personale di ruolo della REGIONE BASILICATA:

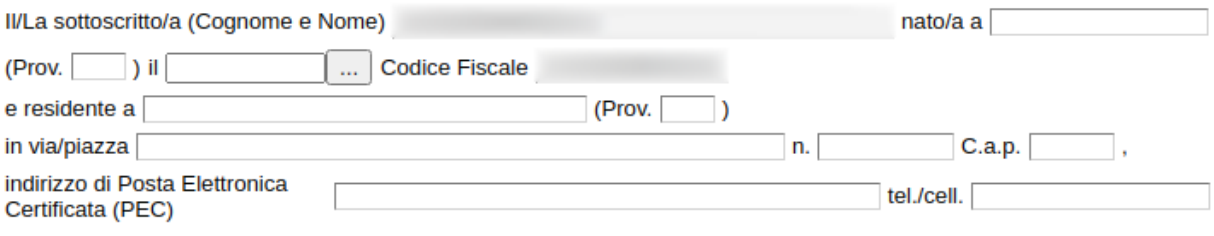

#### **CHIEDE**

Di essere ammesso/a alla procedura selettiva, per titoli ed esami, per la copertura di tredici (13) posti di categoria D, posizione economica iniziale D1, mediante progressione verticale, riservata al personale di ruolo della REGIONE **BASILICATA.** 

A tal fine il/la sottoscritto/a, consapevole delle responsabilità anche penali derivanti da dichiarazioni mendaci, ai sensi e per gli effetti degli art. 46,47 e 76 del D.P.R. n. 445 del 2000 e successive modifiche ed integrazioni

(selezionare le dichiarazioni di pertinenza)

□ di essere in possesso dei requisiti minimi per la partecipazione alla selezione in oggetto e precisamente :

- di essere dipendente a tempo indeterminato nel ruolo della Regione Basilicata nella categoria B alla data del di avere utilmente superato il periodo di prova
- di essere in possesso della Laurea di primo livello di durata triennale o del diploma di laurea (vecchio ordinamento) almeno quadriennale o della laurea specialistica (D.M. 3 novembre 1999, n. 509) o della laurea magistrale (D.M. 22 ottobre2004, n. 270) alla data del

□ di essere in possesso del sequente diploma di scuola secondaria di secondo grado almeno quadriennale:

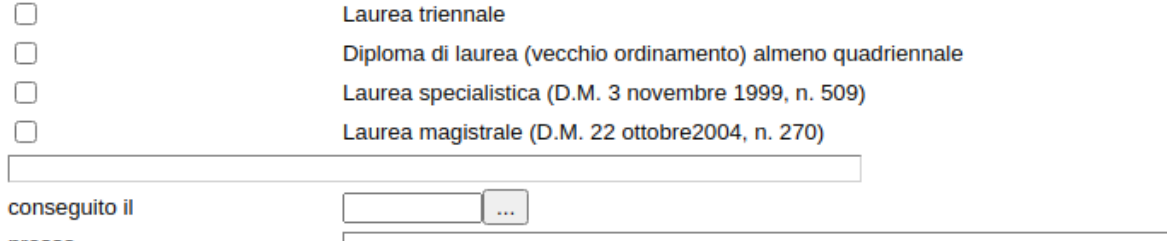

#### **DICHIARA**

Per la compilazione dei servizi seguire alcuni semplici e comuni passaggi:

- 1. Aggiungere una nuova riga cliccando su "Aggiungi servizio"
- 2. Procedere progressivamente con la compilazione dei campi

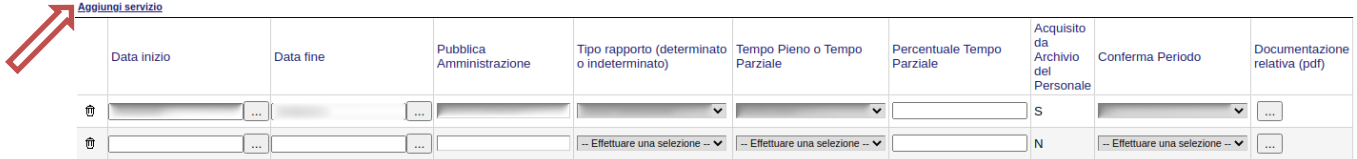

Nel caso in cui un servizio aggiunto dall'utente, necessita di essere eliminato cliccare sul bottone contrassegnato dal simbolo posto sulla sinistra.

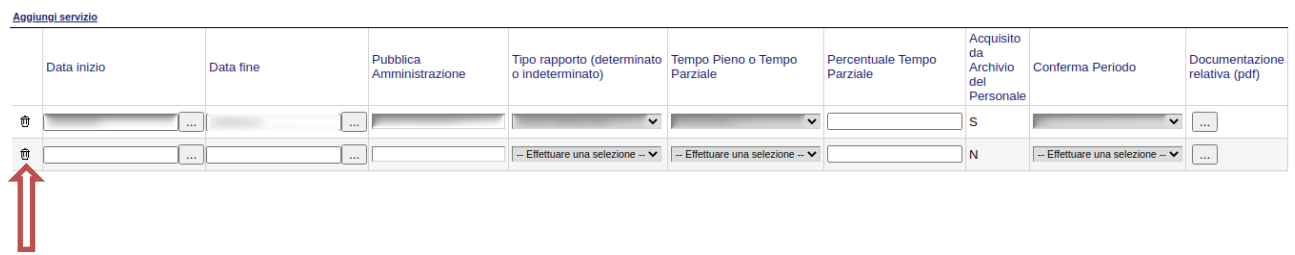

# **ATTENZIONE: i servizi acquisiti dall'archivio del personale non sono eliminabili. E' possibile non confermare il servizio , riportando nella colonna: "Conferma Periodo" > no**

Per la compilazione dei periodi (Data Inizio, Data Fine)

- 1. Aggiungere una nuova riga cliccando su "Aggiungi periodo"
- 2. Procedere progressivamente con la compilazione dei campi

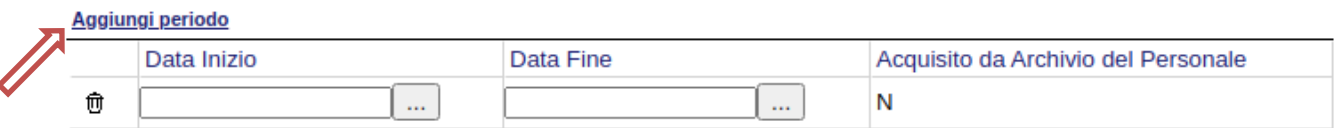

Nel caso in cui un periodo aggiunto dall'utente, necessita di essere eliminato cliccare sul bottone contrassegnato dal simbolo posto sulla sinistra.

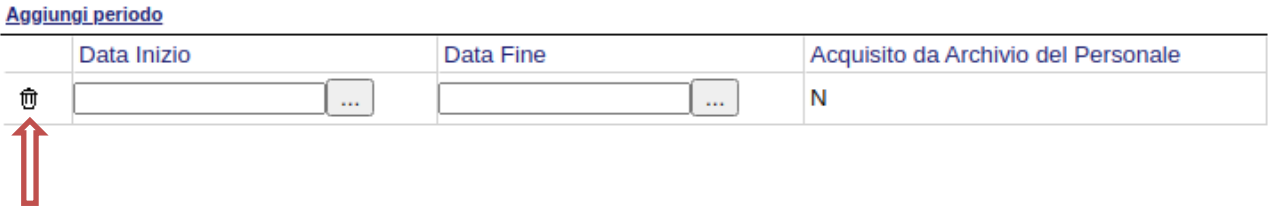

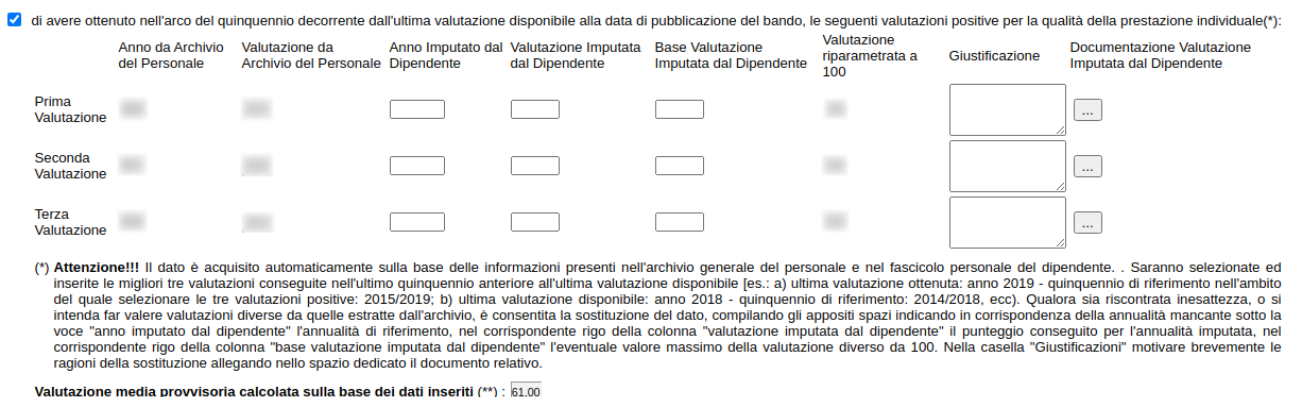

La valutazione relativa al triennio è riportata in automatico dall'archivio del personale e non è modificabile. Qualora sia riscontrata incompletezza è consentita l'integrazione delle parti mancanti, compilando gli appositi spazi indicando in corrispondenza della annualità mancante sotto la voce "anno imputato dal dipendente" l'annualità immediatamente precedente al triennio di riferimento, nel corrispondente rigo della colonna "valutazione imputata dal dipendente" il punteggio conseguito per l'annualità imputata, nel corrispondente rigo della colonna "base valutazione imputata dal candidato" l'eventuale valore massimo della valutazione diverso da 100, nel corrispondente rigo della colonna "Giustificazione" indicare la motivazione dell'assenza della valutazione per l'annualità sostituita. Le Integrazioni sono accettate e valutate solo se accompagnate da copia del documento giustificato del punteggio inserito da produrre in allegato alla domanda.

# **RIACQUISIZIONE DATI DALL'ARCHIVIO DEL PERSONALE**

Mediante la voce di menu posta in alto "Riacquisisci dati da Archivio de…" è possibile riacquisire i dati dall'archivio del personale.

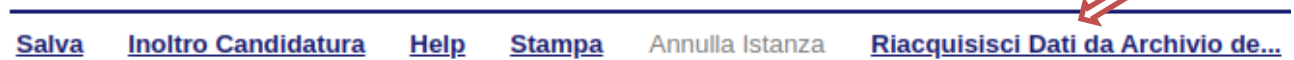

Tale funzionalità ritorna principalmente utile in 2 casistiche specifiche:

- 1. si è fatto accesso all'istanza e sono state riscontrate delle incongruenze rispetto ai dati presenti nell'archivio del personale, pertanto, a seguito di un aggiornamento dei dati da parte dell'Ufficio Risorse umane e organizzazione, si ha la necessità di riacquisire i dati aggiornati
- 2. si è fatto accesso all'istanza e sono state apportate modifiche non necessarie e/o errate ai dati acquisiti dall'archivio del personale

### Si allega:

fotocopia documento d'identità in corso di validità

Per allegare il file cliccare sul bottone  $\Box$  e successivamente selezionare il file cliccando su "Scegli file"

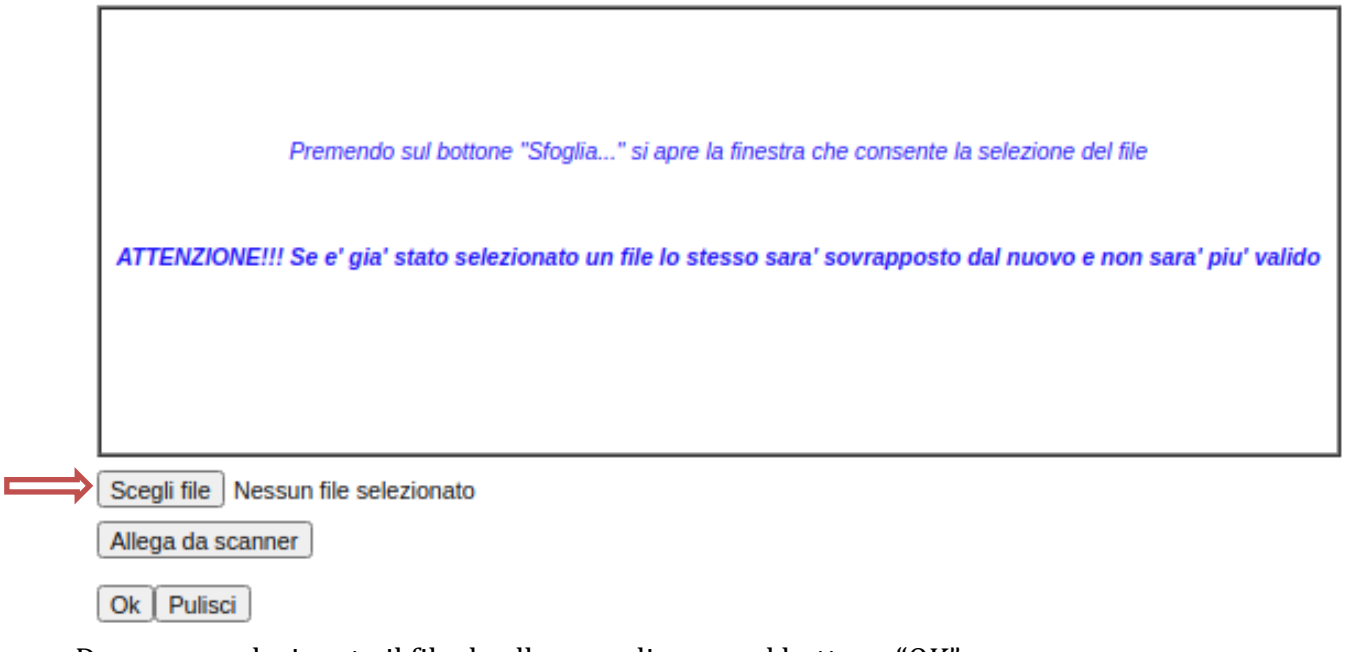

# Dopo aver selezionato il file da allegare, cliccare sul bottone "OK".

### **NOTA UPLOAD DOCUMENTI**

Relativamente all'upload degli allegati, per ogni singola voce è possibile caricare solo un allegato, pertanto nel caso in cui è stato già allegato un file e se ne allega uno successivamente, quest'ultimo sovrascrive il precedente. In caso di allegati multipli, creare un unico file e allegarlo. **Inoltre, al fine di contenere le dimensioni dei file, si consiglia di effettuare scansioni in bianco e nero e a bassa risoluzione.**

 $\mathbf{m}^{\prime}$ 

### **INOLTRO CANDIDATURA**

Terminata la compilazione dell'istanza telematica si può procedere all'inoltro della stessa cliccando sulla voce di menu **Inoltro candidatura**

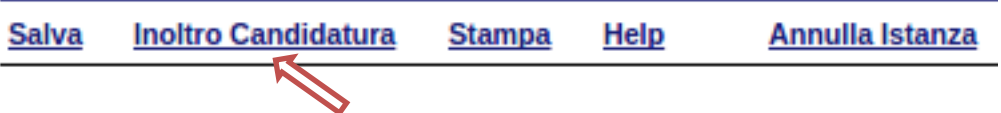

All'atto dell'inoltro dell'istanza il sistema telematico effettua delle verifiche sulla compilazione ed in assenza della compilazione/selezione di una voce obbligatoria non permetterà la generazione dell'istanza evidenziando i campi da compilare o selezionare.

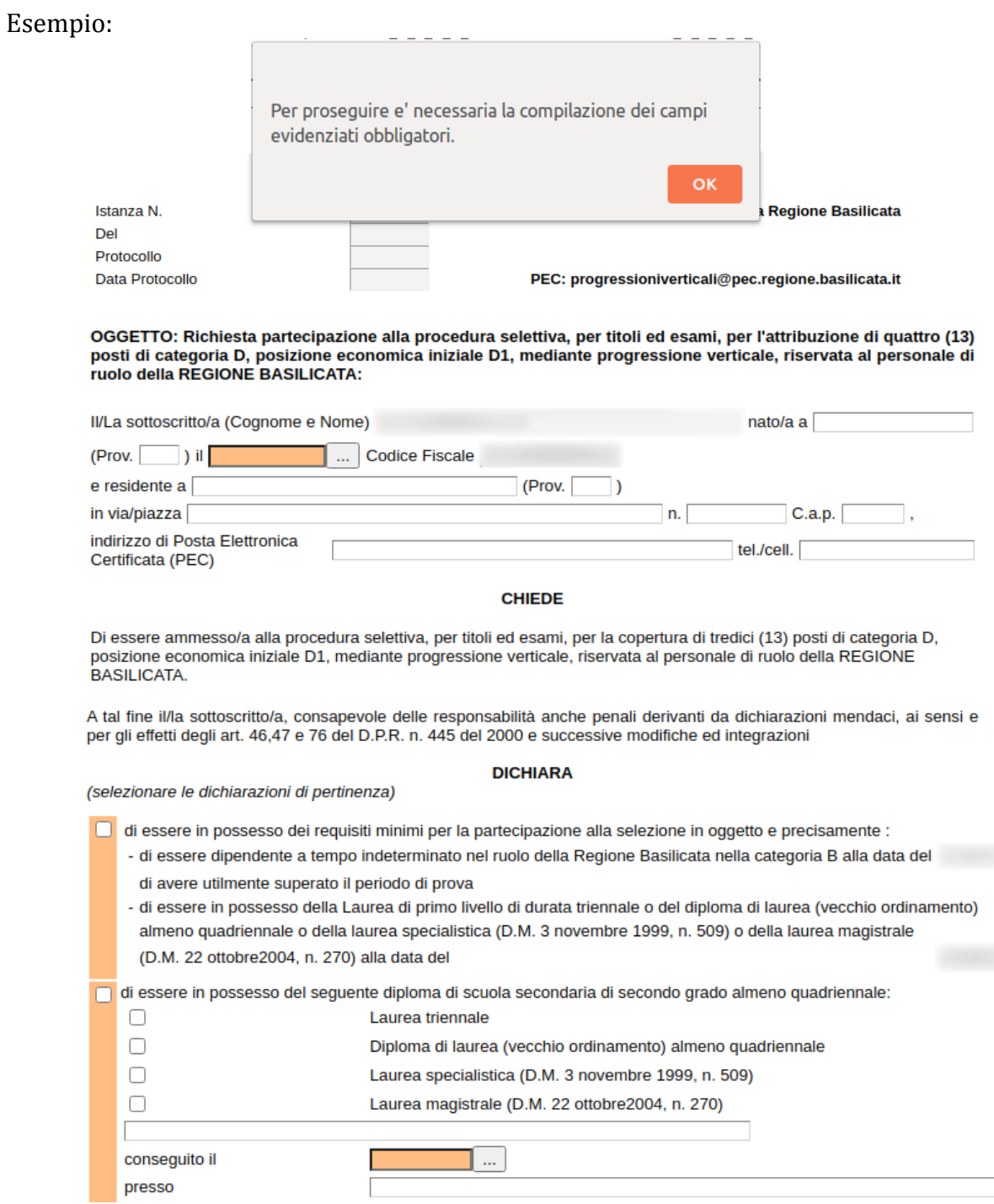

All'atto dell'inoltro dell'istanza, viene creato un file in formato "pdf" della domanda compilata.

Questa verrà inviata, insieme ad eventuali file allegati in PDF, al sistema FEA (Firma Elettronica Avanzata) per l'apposizione della firma.

Attendere la visualizzazione della seguente schermata, spuntare la voce "Accetto i termini di cui sopra" e successivamente cliccare su "Firma".

**RAdES** 

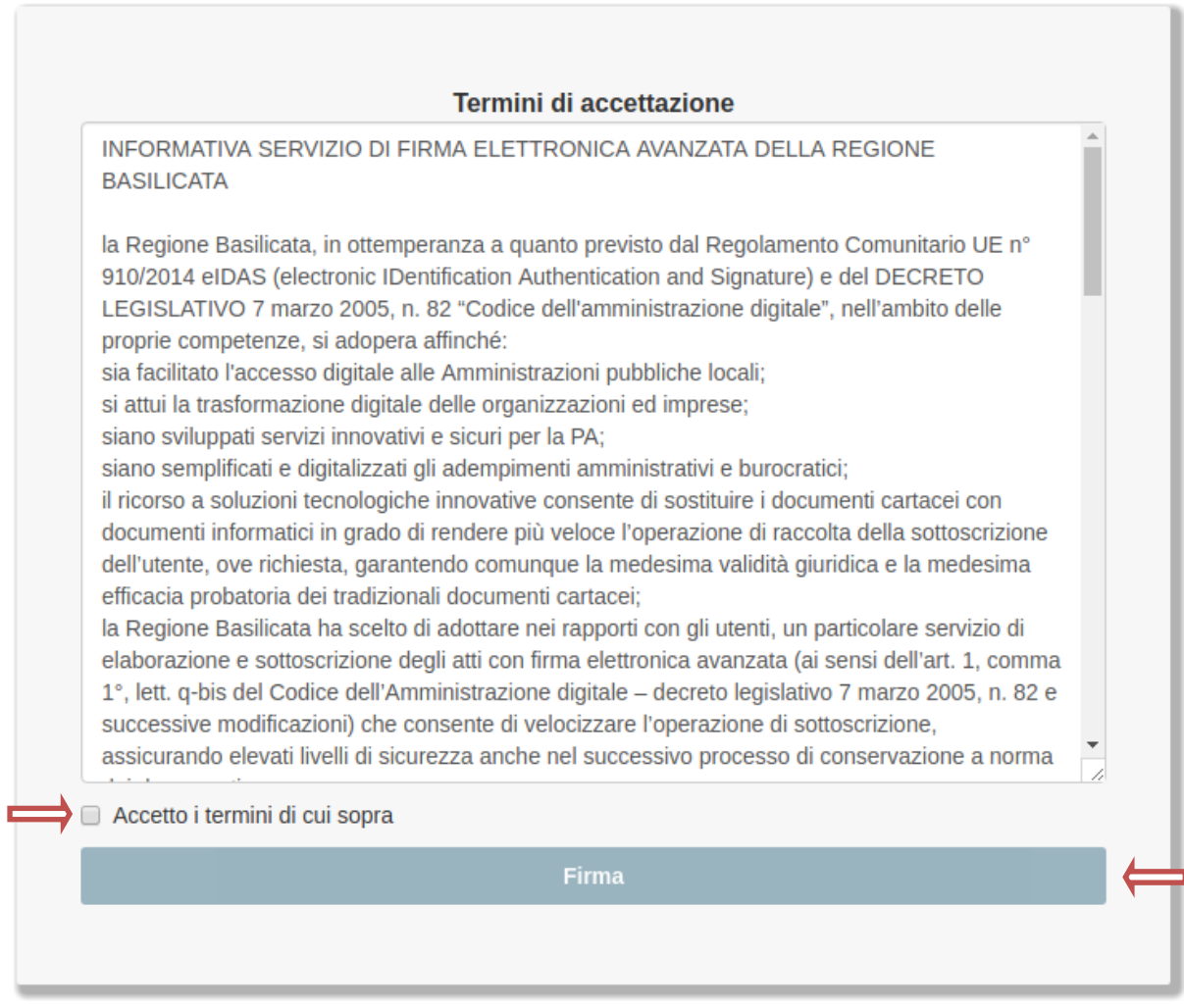

Attendere la conclusione del processo di firma.

Se il processo di firma si conclude correttamente, l'utente sarà riportato sull'istanza che ha precedentemente compilato e inoltrato.

In caso contrario, verrà mostrata la seguente schermata, pertanto bisognerà segnalare la problematica inviando una mail (da un indirizzo semplice, quindi NON Pec) al seguente indirizzo centralebandi@assistenza.regione.basilicata.it

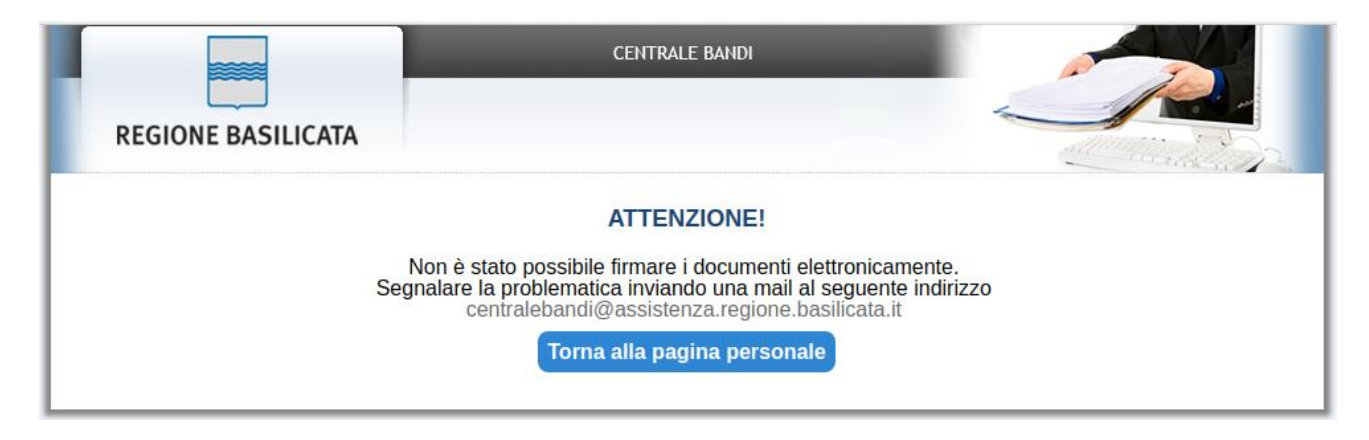

# **NOTA**

Terminato con successo l'iter di generazione, firma e protocollazione, il numero di protocollo potrebbe non essere assegnato istantaneamente, pertanto bisogna attendere che ciò avvenga.

Il numero e la data di protocollo sono sempre consultabili procedendo nel seguente modo:

- Collegarsi al sito di Regione Basilicata
- Autenticarsi mediante l'inserimento delle proprie credenziali
- Selezionare il profilo "Dipendente Regionale"
- Cliccare sulla voce di menu "**Le mie istanze**" posta sulla sinistra

I dati di protocollo, sono riportati in corrispondenza dell'istanza inviata e rispettivamente alle voci "**Protocollo Generale**" e "**Data Protocollo Generale**".

### **ANNULLAMENTO ISTANZA**

**Attenzione!!!** Una volta inoltrata la domanda non è più modificabile. In caso di errore nella compilazione dell'istanza è possibile sostituirla con una nuova. All'atto dell'inoltro della nuova istanza la precedente verrà automaticamente annullata.

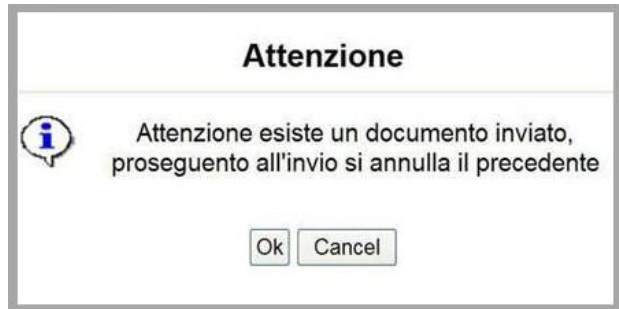

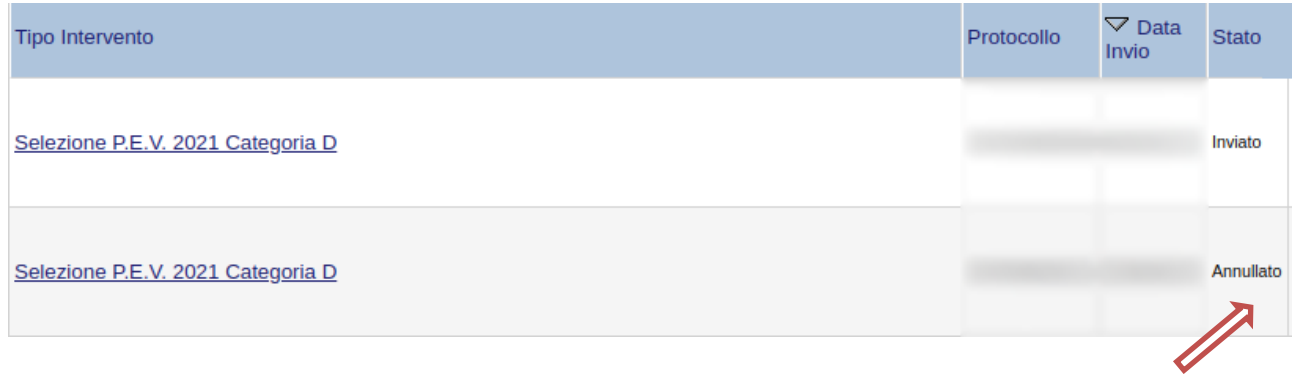

Dopo aver inoltrato l'istanza, è possibile annullarla cliccando sulla voce di menu **Annulla istanza**  $\rightarrow$ 

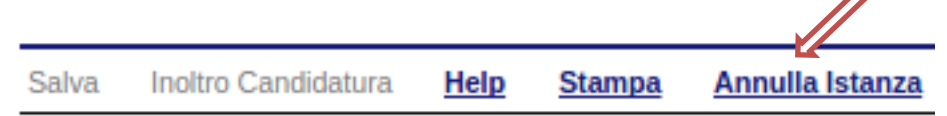

Viene mostrata la seguente videata all'interno della quale bisognerà specificare il numero di pratica (IST20000073) e cliccare sul bottone "Annulla istanza" per confermare l'annullamento della stessa.

**ATTENZIONE!** il numero di pratica, va inserito per intero (Es. IST20000073)

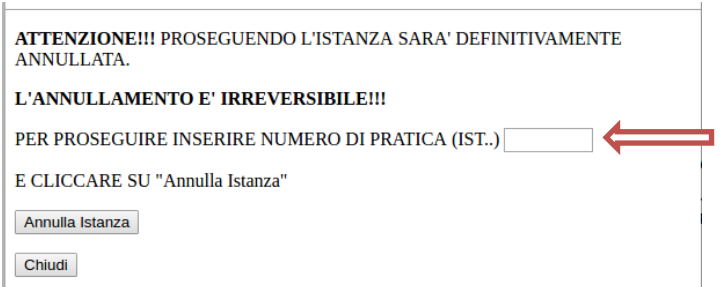